# CRS历史报告的客户端:添加/删除程序发生故障

### 目录

[简介](#page-0-0) [开始使用前](#page-0-1)  [要求](#page-0-2) [使用的组件](#page-0-3) [规则](#page-0-4) [思科历史报告的添加/删除计划失败](#page-1-0) [解决方案](#page-1-1) [问题](#page-1-2) [解决方案](#page-1-3) [相关信息](#page-3-0)

# <span id="page-0-0"></span>简介

本文档介绍在Cisco Unified Contact Center Express环境中手动卸载Cisco CRS历史报告客户端的 过程。

## <span id="page-0-1"></span>开始使用前

### <span id="page-0-2"></span>要求

Cisco 建议您了解以下主题:

- Cisco Unified Contact Center Express
- 思科统一联系中心快捷版历史报告客户端

### <span id="page-0-3"></span>使用的组件

本文档中的信息基于这些硬件与软件版本。

- 思科统一联络中心快捷版4.0(x)
- 思科统一联系中心快捷版历史报告客户端4.0(x)
- Microsoft Windows 2000/XP

本文档中的信息都是基于特定实验室环境中的设备编写的。本文档中使用的所有设备最初均采用原 始(默认)配置。如果您使用的是真实网络,请确保您已经了解所有命令的潜在影响。

#### <span id="page-0-4"></span>规则

有关文档规则的详细信息,请参阅 [Cisco 技术提示规则。](//www.cisco.com/en/US/tech/tk801/tk36/technologies_tech_note09186a0080121ac5.shtml)

## <span id="page-1-0"></span>思科历史报告的添加/删除计划失败

尝试从"开始">"**程序">"控制面板">"添加/删除程序"卸载Cisco Historical Reporting Client(HRC)应用** 程序时,系统会提示您运行setup.ini文件。在提示符后,浏览到此文件夹:C:\Program Files\InstallShield Installation Information\{CAA4A25F-D345-4EE5-82BF-

889B84065CC7}\setup.ini。如果文件setup.ini存在,则继续卸载。否则,卸载将失败,在这种情况 下,您必须执行此步骤手动删除思科历史报告客户端。

## <span id="page-1-1"></span>解决方案

如果无法从"添加/删除"程序卸载思科历史报告客户端应用,或代理卸载失败,请按照以下步骤手动 删除思科历史报告客户端:

注意: 在继续之前,请确保您有有效的系统备份。

- 1. 从C:\Program Files\InstallShield Installation Information\目录中删除{CAA4A25F-D345-4EE5-82BF-889B84065CC7}文件夹的文件。
- 2. 从C:\Program Files\Cisco CRS Historical Reports删除HRC客户端**目录**。
- 使用Regedit删除注册表项[HKEY\_LOCAL\_MACHINE\SOFTWARE\Cisco 3. Systems,Inc.\Cisco历史报告客户端]。
- 4. 从"开始"**>"程序">"控制面板">"添加/删**除程序"**中删除"Cisco历史报表客户端应用程序"**。有关如 何从Windows 2000服务器上的"Add/Remove Programs List(添加/删除程序列表)"中手动删 除程序的详细信息,请参[阅Microsoft文章ID:247501.](http://support.microsoft.com/kb/247501) 有关如何从Windows XP服务器上的 "Add/Remove Programs List(添加/删除程序列表)"中手动删除程序的详细信息,请参阅 [Microsoft文章ID:314481.](http://support.microsoft.com/kb/314481)
- 5. 重新启动客户端工作站。
- 6. 从Cisco Unified Contact Center Express**服务器的"Appadmin插件"页**面重新安装"Cisco历史报 告客户端应用程序"。

### <span id="page-1-2"></span>问题

当用户尝试登录历史报告客户端(HRC)时,会出现如下错误:

An Exception Error occurred. Application exiting. Check the log file for error 5022

## <span id="page-1-3"></span>解决方案

#### 要解决此错误,请执行以下步骤:

- 1. 从客户端的计算机中完全卸载现有HRC。
- 2. 要手动注销DLL,请执行以下步骤:单击**开始>运行> cmd**。键入**C:\Windows\System32**。发出 以下命令:regsvr32 /u craxdrt.dllregsvr32 /u crviewer.dll退出命令提示符。从 C:\Windows\System32文件夹中删除crxdrt.dll和crviewer.dll文件。
- 3. 重新启动机器。
- 4. 登录到AppAdmin页面。转到工具>插件并安装HRC。
- 5. 要手动注册DLL,请执行以下步骤:单击**开始>运行> cmd**。键入**C:\Windows\System32**。发出 以下命令: regsvr32 /u craxdrt.dllregsvr32 /u crviewer.dll

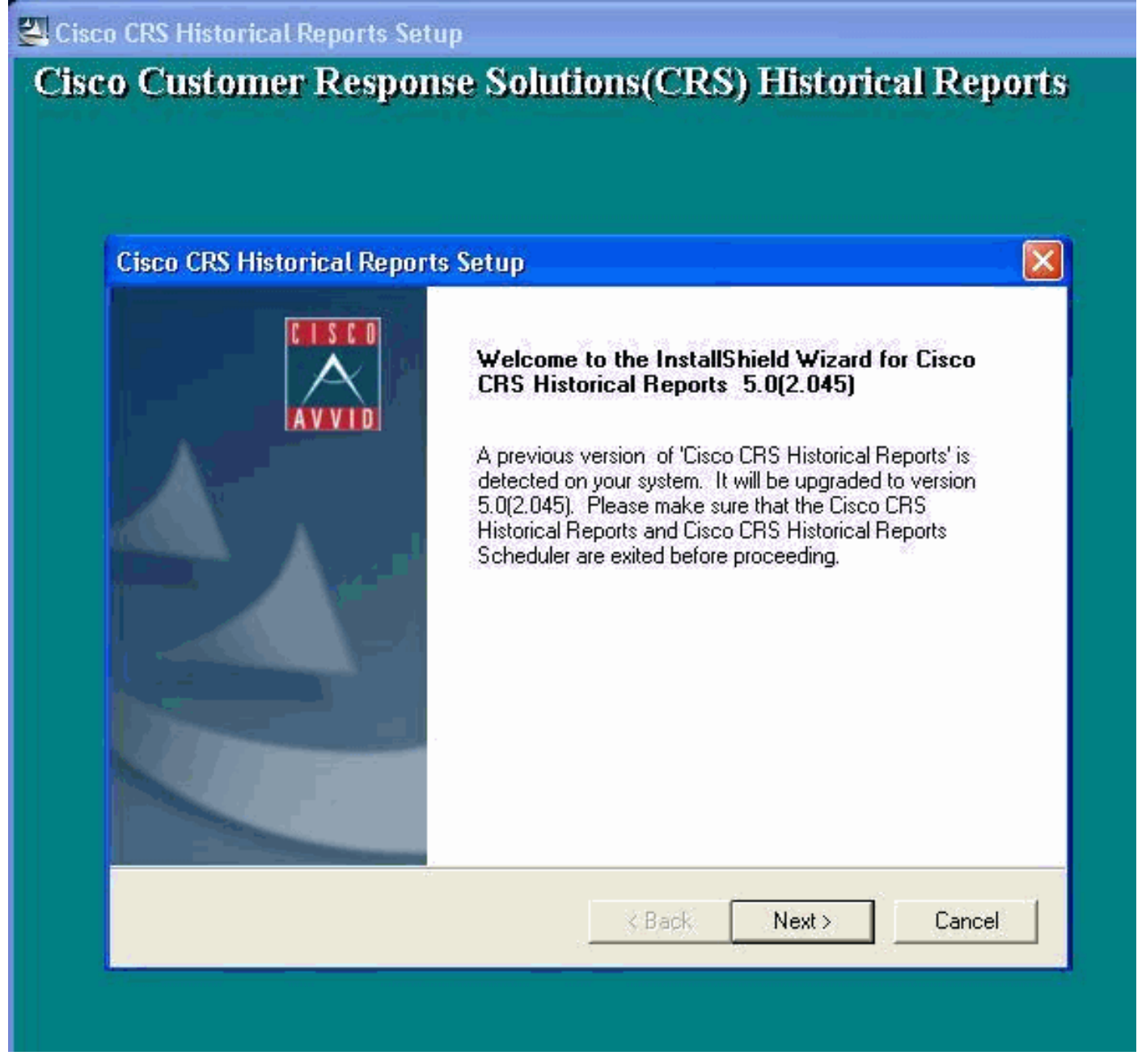

如果无法按照上述步骤1中所述卸载HRC并收到如图所示的错误,请完成以下步骤以手动卸载HRC:

- 1. 如果HRC正在运行,请退出程序。
- 2. 通过右键单击桌面任务面板托盘上的调度程序图标停止调度程序并退出。
- 转到任务管理器>进程,并在运行时手动结束CiscoHistoricalReportExporter和 3. Scheduler\_Proxy进程。
- 4. 从'C:\Program Files\Cisco CRS Historcal Reports'中删除所有文**件和文件夹**。
- 5. 删除HRC快捷桌面,并从"开**始">"所有程序"**中删**除"Cisco CRS历史报表"**。
- 6. 转到"**运行**",然**后键入"regedit"。 从"HKEY\_LOCAL\_MACHINE\SOFTWARE\Cisco Systems** Inc"中删除"思科历史报告客户端"。 此外,请搜索CAA4A25F-D345-4EE5-82BF-889B84065CC7值。同时删除包含此值的CiscoRprtSet密钥和卸载密钥。
- 请访问C:\Program files\InstallShield Installation Information。查找包含键值CAA4A25F-D345- 7. 4EE5-82BF-889B84065CC7的HRC的安装程序文件夹。请删除此安装程序信息文件夹。
- 8. 重新启动计算机。

<span id="page-3-0"></span>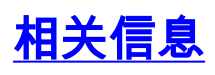

- [Voice and Unified Communications技术支持](//www.cisco.com/web/psa/products/index.html?c=278875240&referring_site=bodynav)
- [技术支持和文档 Cisco Systems](//www.cisco.com/cisco/web/support/index.html?referring_site=bodynav)